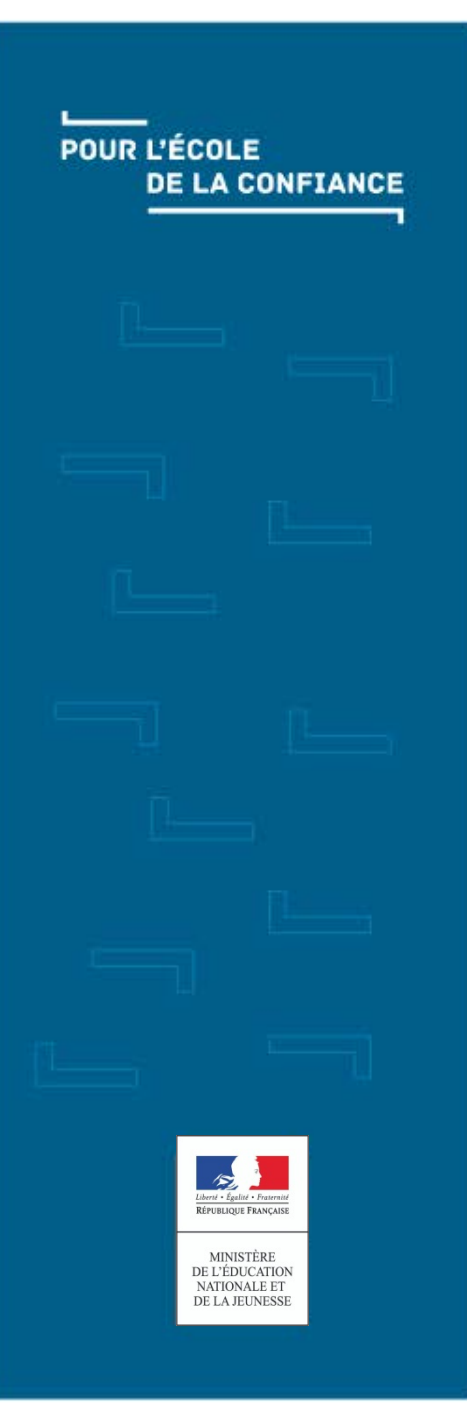

## ADAGE – Création d'un projet Où et comment créer un projet ?

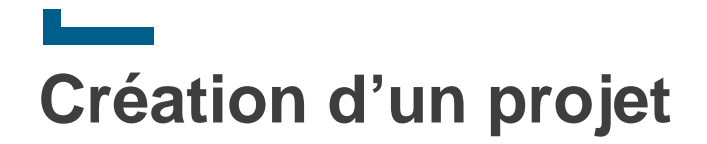

 **Via le menu de navigation, aller dans « Monter son projet » et cliquer sur le bouton « Créer un nouveau projet ».**

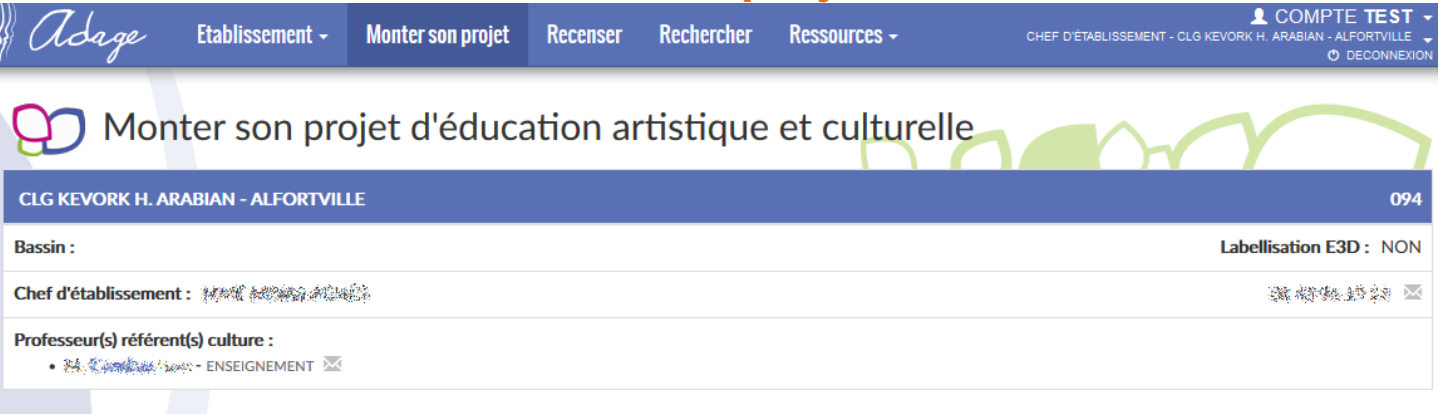

#### Projets 2020-2021

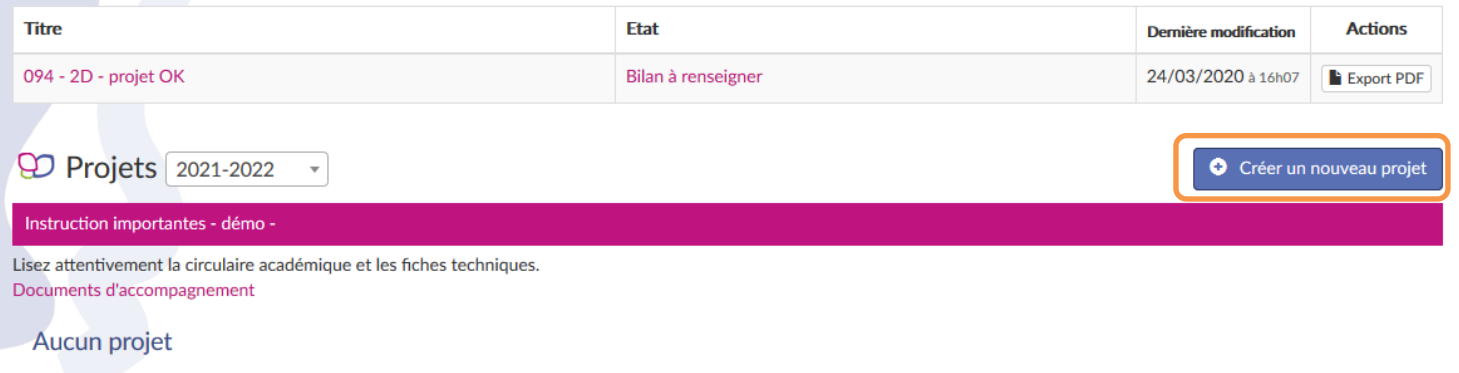

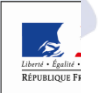

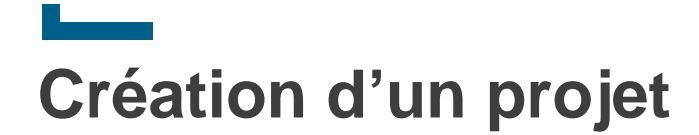

### **Le projet est créé, son statut est « Etape(s) à compléter : 1 2 3 4 5 6 ».**

Monter son projet d'éducation artistique et culturelle

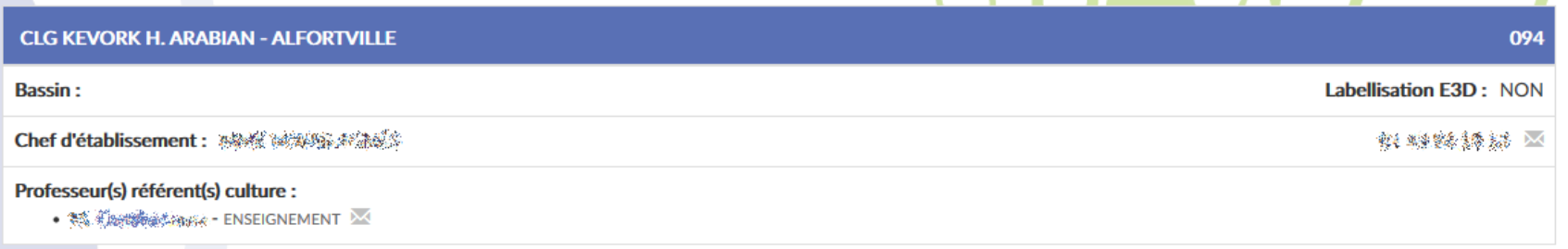

#### **QD** Projets 2020-2021

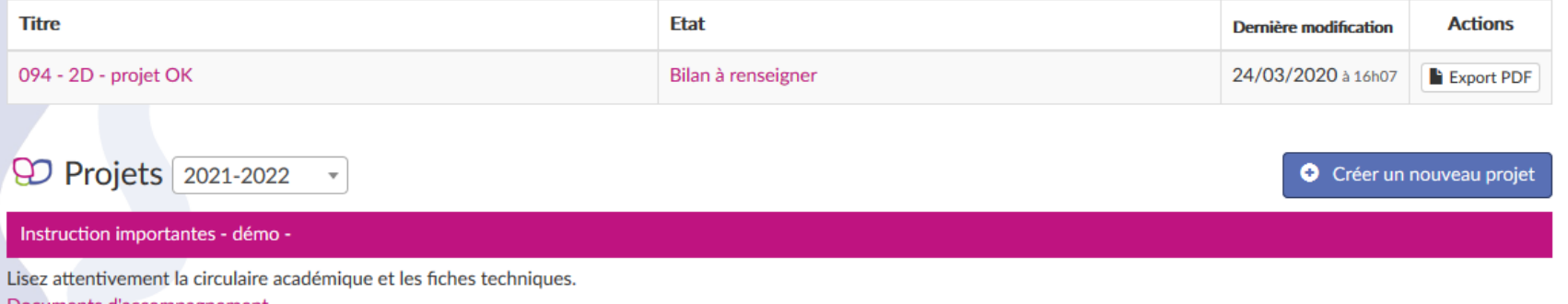

Documents d'accompagnement

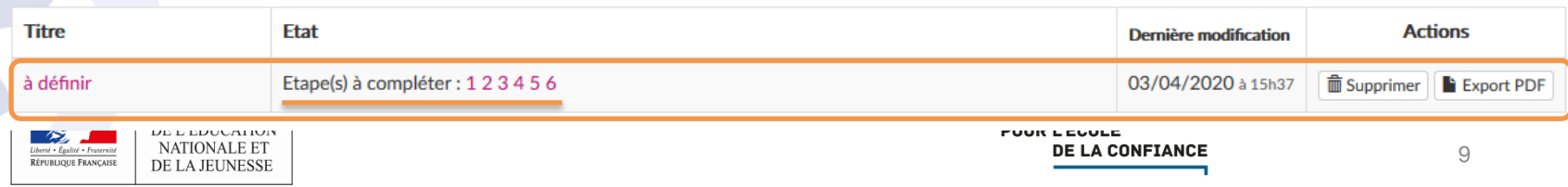

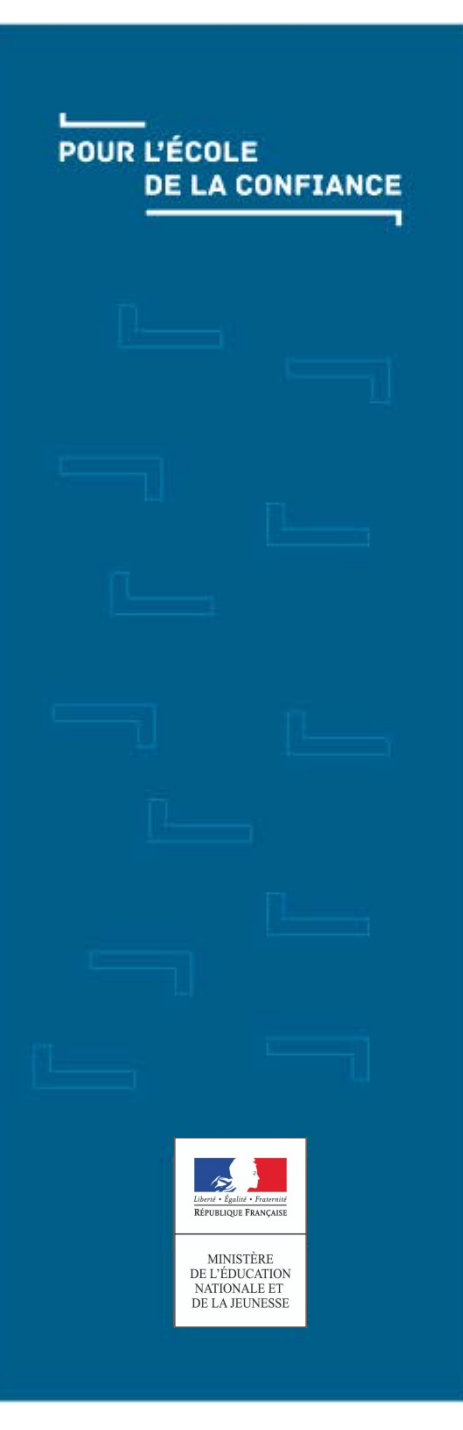

## ▃ ADAGE - Saisie / modification d'un projet. L'accès au projet

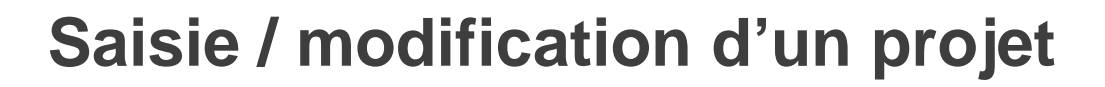

- **Un projet est modifiable par le chef d'établissement et/ou un rédacteur de projets tant que la campagne est active et ouverte.**
- **Cliquer sur le nom du projet (lien) pour y accéder en modification.**

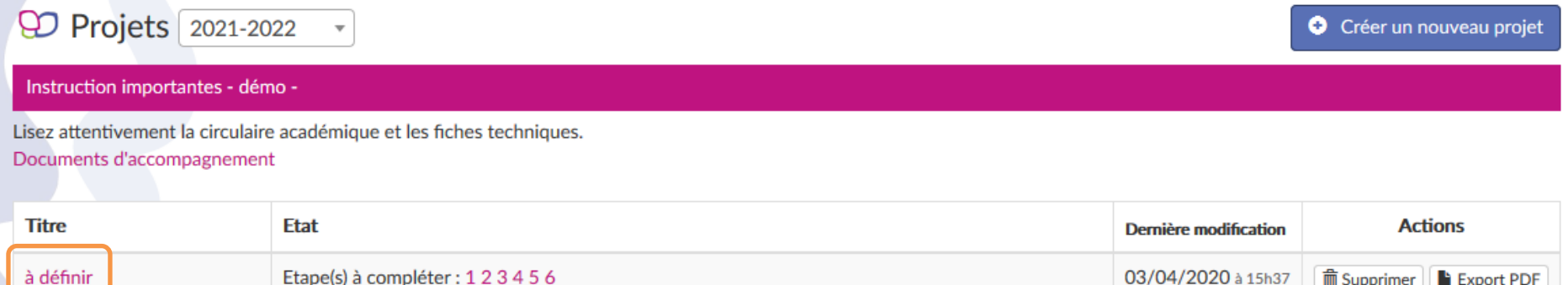

### **Cliquer sur le numéro d'une étape permet d'y accéder directement.**

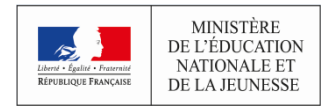

# **Saisie / modification d'un projet**

### ■ **Détail du suivi des étapes.**

 $\mathscr{E}$ Liberté • É<br>Républic

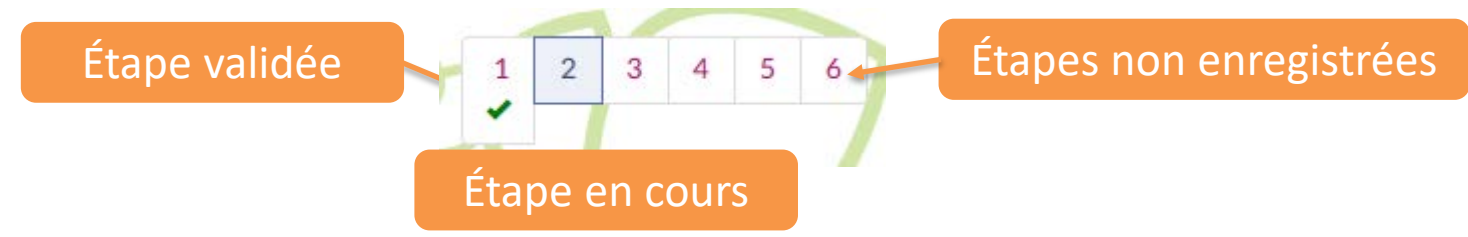

- **Pour valider une étape, il faut cliquer sur le bouton « Enregistrer ».**
- **A l'enregistrement, les champs obligatoires non saisis sont signalés en**

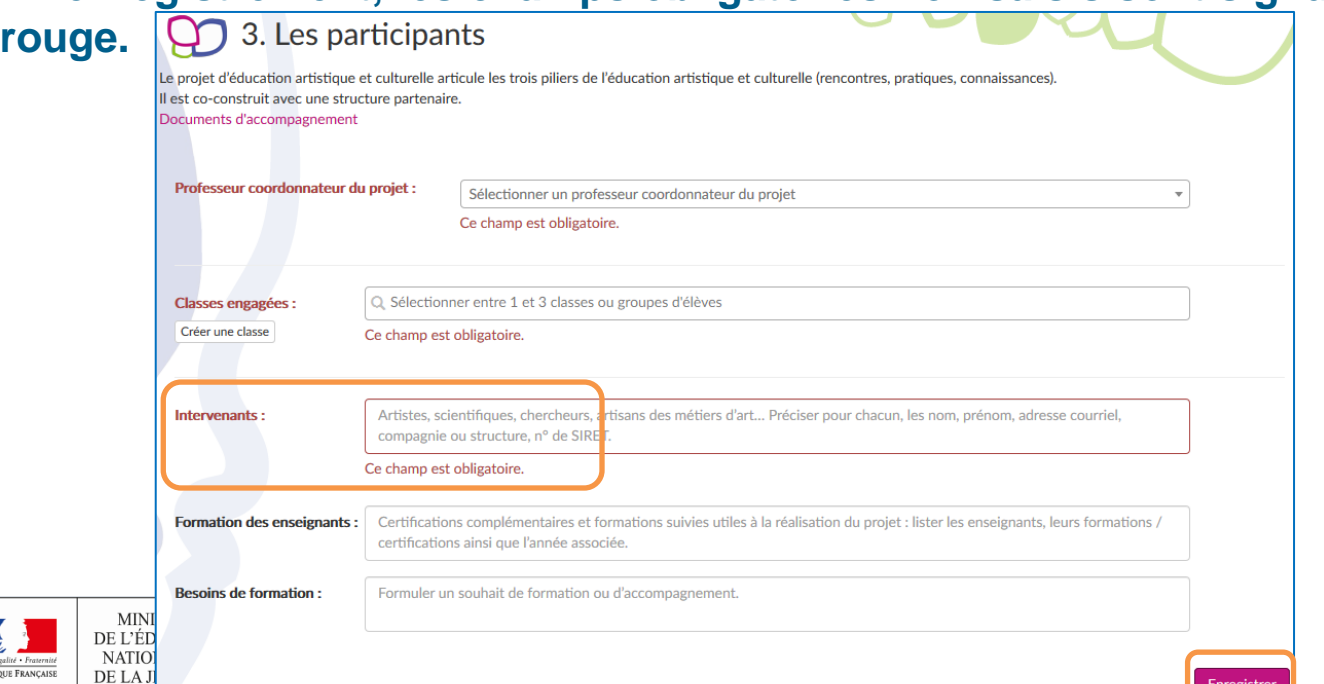

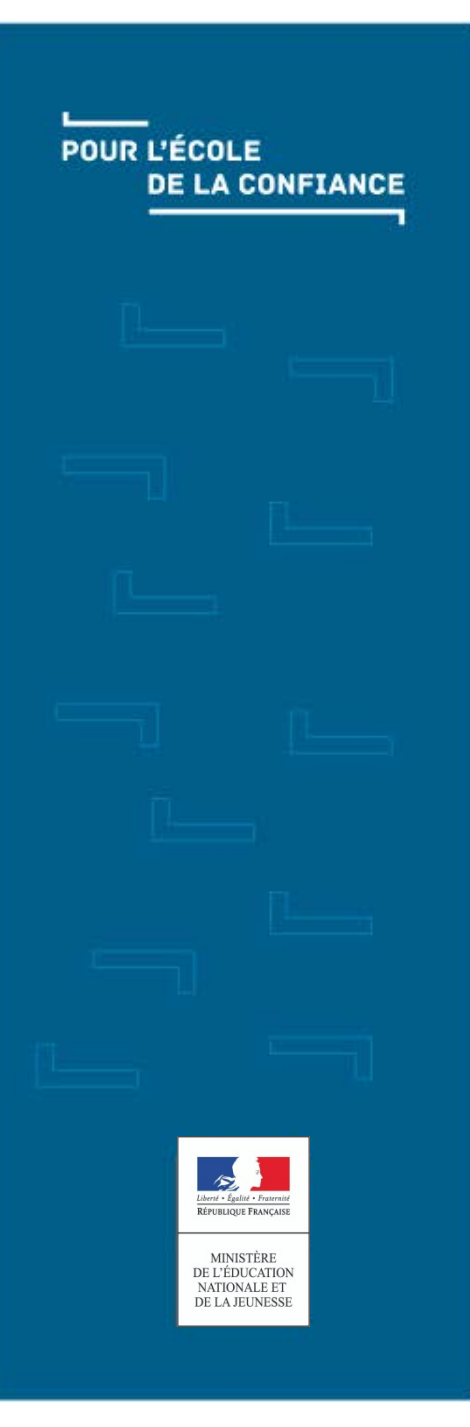

# <u>Lesson</u> ADAGE - Détail des étapes

Que mettre dans le projet ?

## **Détail des étapes Etape 1 : données générales**

- **Remarque : les informations saisies dans cet écran sont valables pour tous les projets de cette campagne. Mais l'étape sera tout de même à enregistrer pour chaque projet.**
- **L'étape 1 concerne les données générales de l'établissement.**
- **Sélectionner le ou les professeurs référents culture pour l'établissement.**
- **Eventuellement, cliquer pour activer la labellisation E3D.**
- **Cliquer sur le bouton « Enregistrer » pour valider cette étape.**

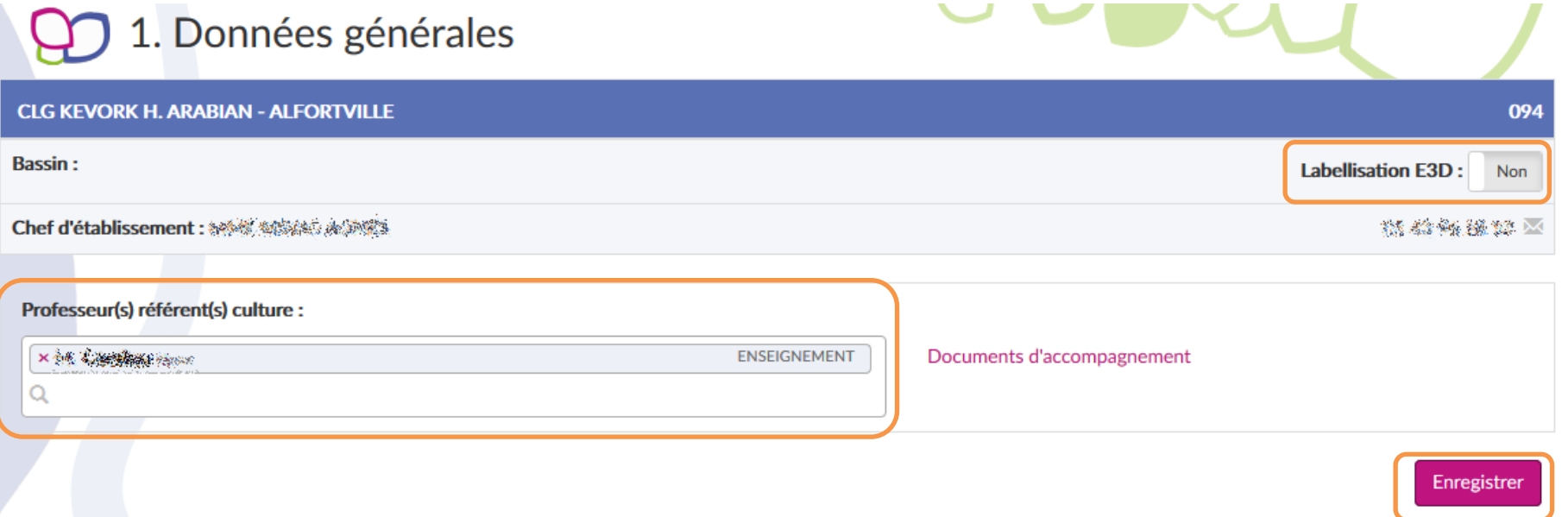

#### **L'étape est enregistrée et l'application passe automatiquement à la suivante.**

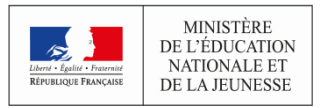

# **Détail des étapes Etape 2 : le projet**

- **L'étape 2 concerne les données générales du projet.**
- **Pour pouvoir enregistrer, il faut saisir à minima le titre, la description et au moins un domaine artistique et culturel.**
- **Pour déclarer un projet inter-degré, il faut activer le champ « Articulation avec un projet 1er degré » et saisir le ou les établissements concernés :**

Articulation avec un projet 1er degré :

Etablissement(s) 1er degré associé(s) :

Oui

Sélectionner un établissement

### **Il est aussi possible d'associer d'autres établissements au projet :**

Etablissement(s) 2nd degré associé(s) :

Sélectionner un établissement

 **Saisir au moins les champs obligatoires et cliquer sur « Enregistrer » pour valider et passer à l'étape suivante.**

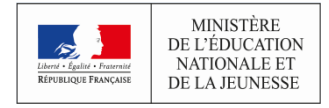

v

## **Détail des étapes Etape 3 : les participants**

- **L'étape 3 concerne les personnes et/ou structures externe ou interne à l'établissement participant au projet.**
- **Les 3 premiers champs sont obligatoires.**

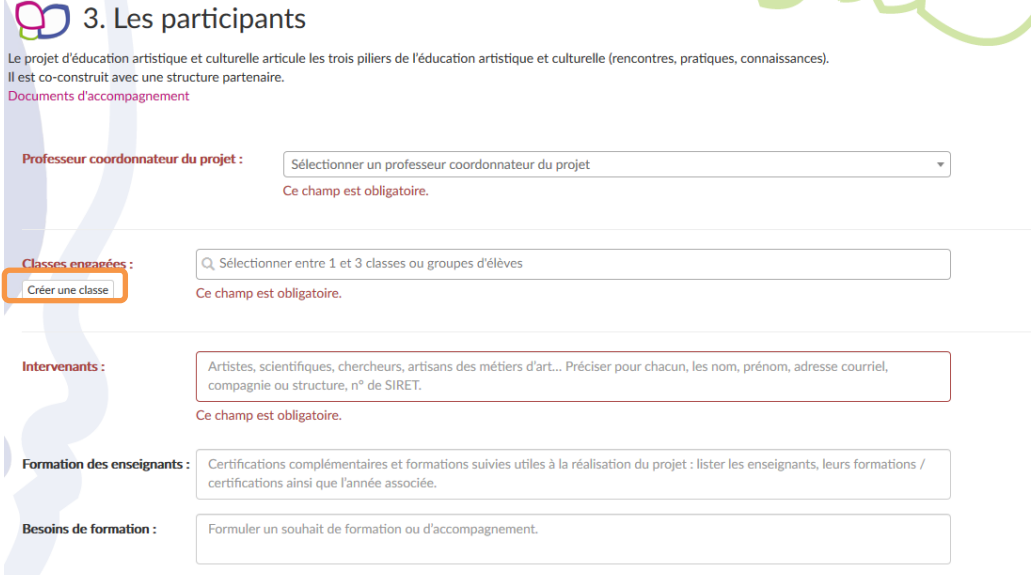

 **Si la ou les classes voulues se sont pas dans la liste, il est possible de les créer à ce moment :**

• **Cliquer sur le bouton « Créer une classe ».**

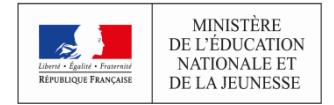

## **Détail des étapes Etape 3 : les participants – création d'une classe**

- **Une nouvelle fenêtre s'ouvre pour permettre la saisie des informations de la classe.**
- **Au moins un niveau et son effectif et un enseignant sont obligatoires.**
- **Saisir les champs et cliquer sur le bouton « Enregistrer ».**
- **La classe est automatiquement ajoutée dans les classes engagées.**

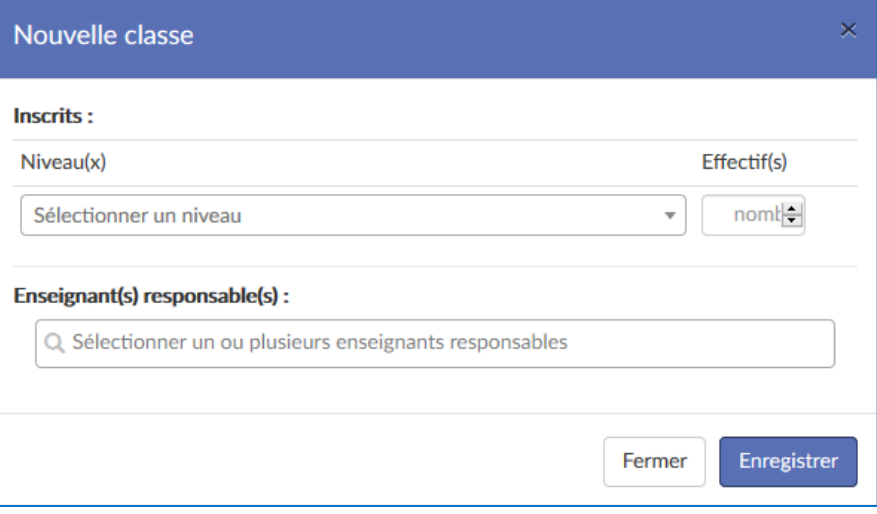

 **De retour sur la page du projet, finir la saisie et cliquer sur le bouton « Enregistrer » de l'étape pour la valider et passer à la suivante.**

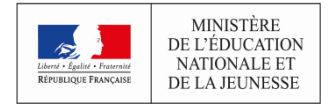

# **Détail des étapes**

## **Etape 4 : le contenu du projet**

**Il s'agit de détailler ce que le projet doit apporter aux élèves engagés.**

### **Tous les champs de cette page sont en saisie libre, aucun n'est obligatoire.** 4. Le contenu du projet

Le projet d'éducation artistique et culturelle articule les trois piliers de l'éducation artistique et culturelle (rencontres, pratiques, connaissances). Il est co-construit avec une structure partenaire. Documents d'accompagnement

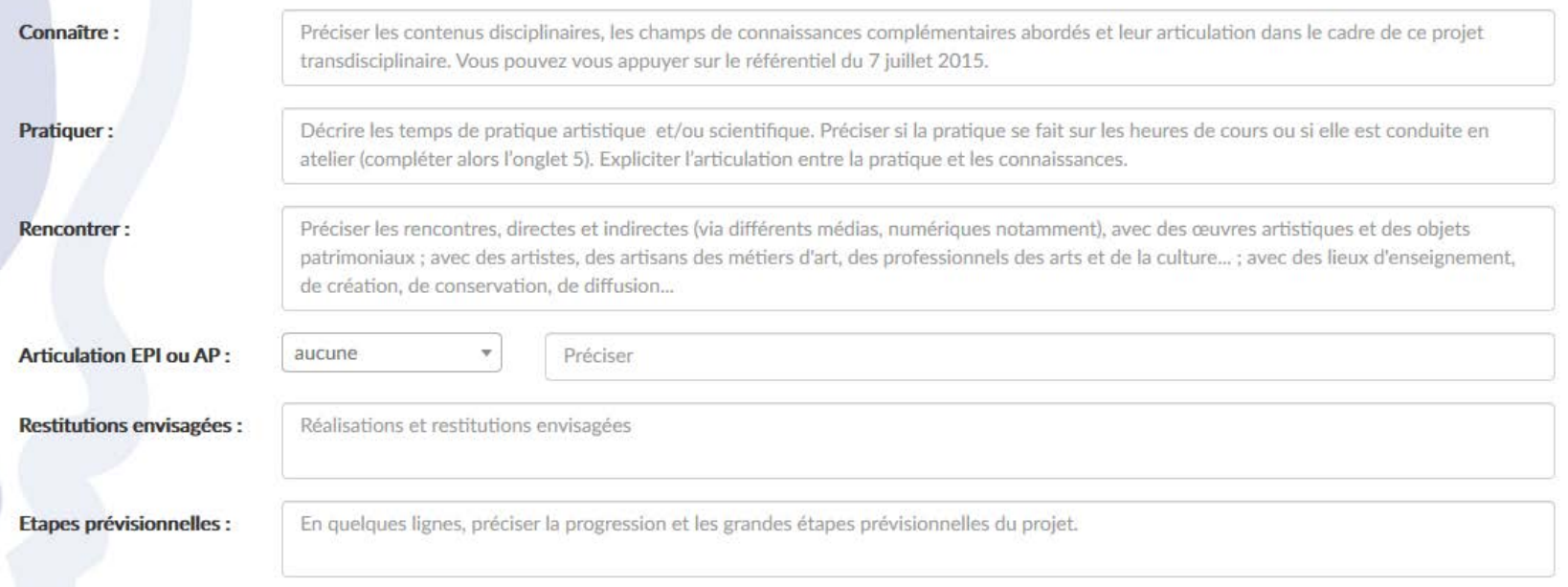

#### **Saisir les champs et cliquer sur le bouton « Enregistrer » pour valider cette étape et passer à la suivante.Enregistrer**

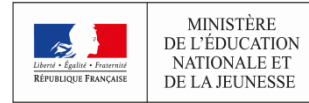

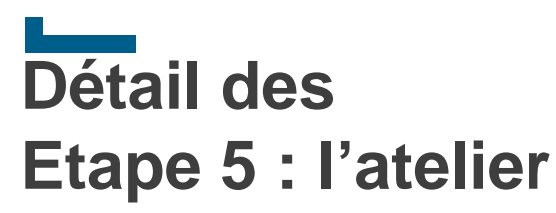

### **Cette étape n'est pas obligatoire pour tous les projets.**

## 5. L'atelier

L'atelier se déroule en dehors du temps de la classe afin de pouvoir accueillir les élèves de tous les niveaux. Documents d'accompagnement

Prévoyez-vous une pratique artistique ou scientifique en atelier ? Non

#### Enregistrer

- **Si aucun atelier n'est prévu pour le projet, cliquer sur le bouton « Enregistrer » pour valider cette étape et passer à la suivante.**
- **Sinon, cliquer sur le bouton « Non » pour le passer à « Oui ».**

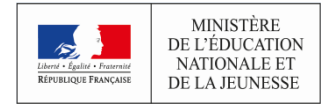

## **Détail des étapes Etape 5 : l'atelier**

- **Tous les champs sont obligatoires sauf « Commentaires ».**
- **Il s'agit de détailler les conditions de déroulement de l'atelier.**

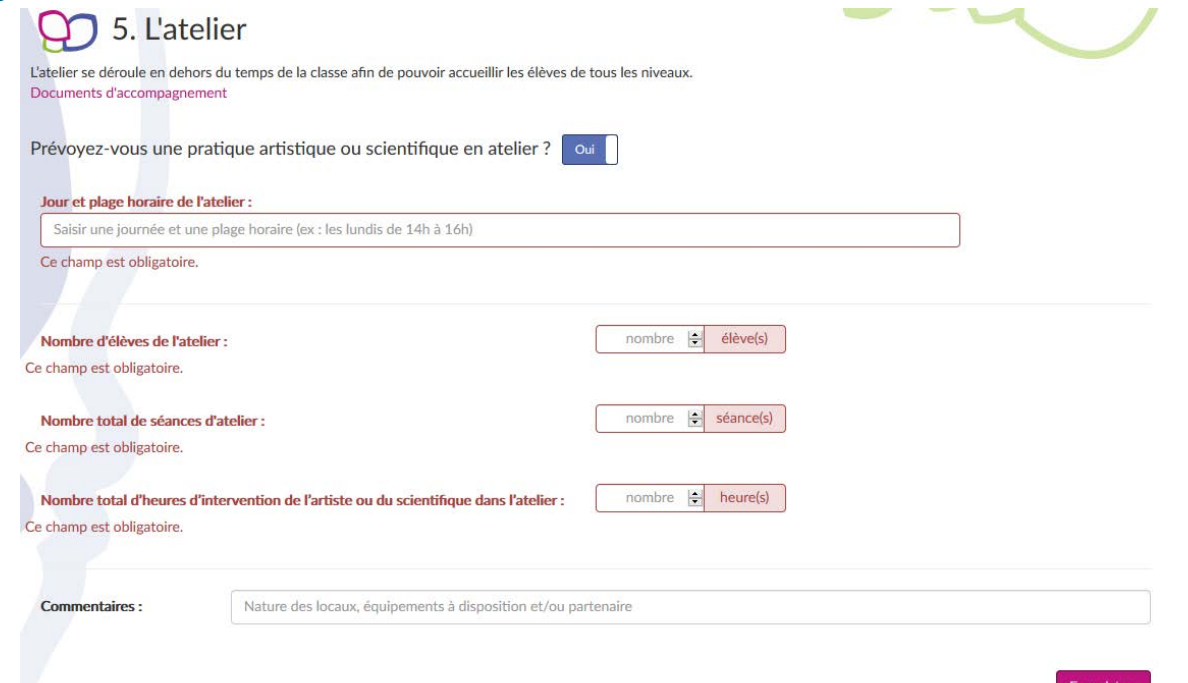

 **Saisir les informations et cliquer sur « Enregistrer » pour valider et passer à l'étape suivante.**

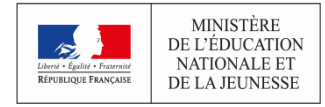

## **Détail des étapes Etape 6 : le budget prévisionnel**

### **Colonne de gauche : les dépenses.**

- **Au moins une intervention est obligatoire.**
- **Les 3 champs sont obligatoires pour saisir une intervention :**
	- o Le premier est pour la « qualité de l'intervenant », sa saisie est libre
	- o Le second est pour le « nombre d'heures facturées », au format numérique
	- o Le troisième est pour le « tarif horaire », au format numérique
- **Les champs suivants sont facultatifs. Ils nécessitent une description, en saisie libre, et un tarif, au format numérique.**

### **Colonne de droite : les recettes.**

- **Dans cette partie, aucun champ n'est obligatoire. La saisie est libre.**
- **Les montants sont à saisir au format numérique.**
- **Les descriptions sont en saisie libre.**
- **Le « reste à financer » est calculé automatiquement.**
- **La partie inférieure de la page est consacrée aux demandes d'heures (si l'option est activée pour la campagne).**
- **Pour pouvoir enregistrer, les comptes doivent être à l'équilibre : les montants des dépenses et des recettes doivent être égaux.**

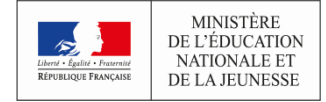

## **Détail des étapes Etape 6 : le budget prévisionnel**

### **Saisir les champs nécessaires et cliquer sur le bouton « enregistrer » pour valider la saisie du projet.**

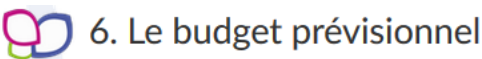

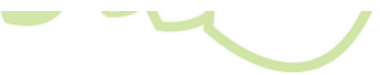

Les comptes doivent être à l'équilibre. Les prix sont TTC.

Documents d'accompagnement

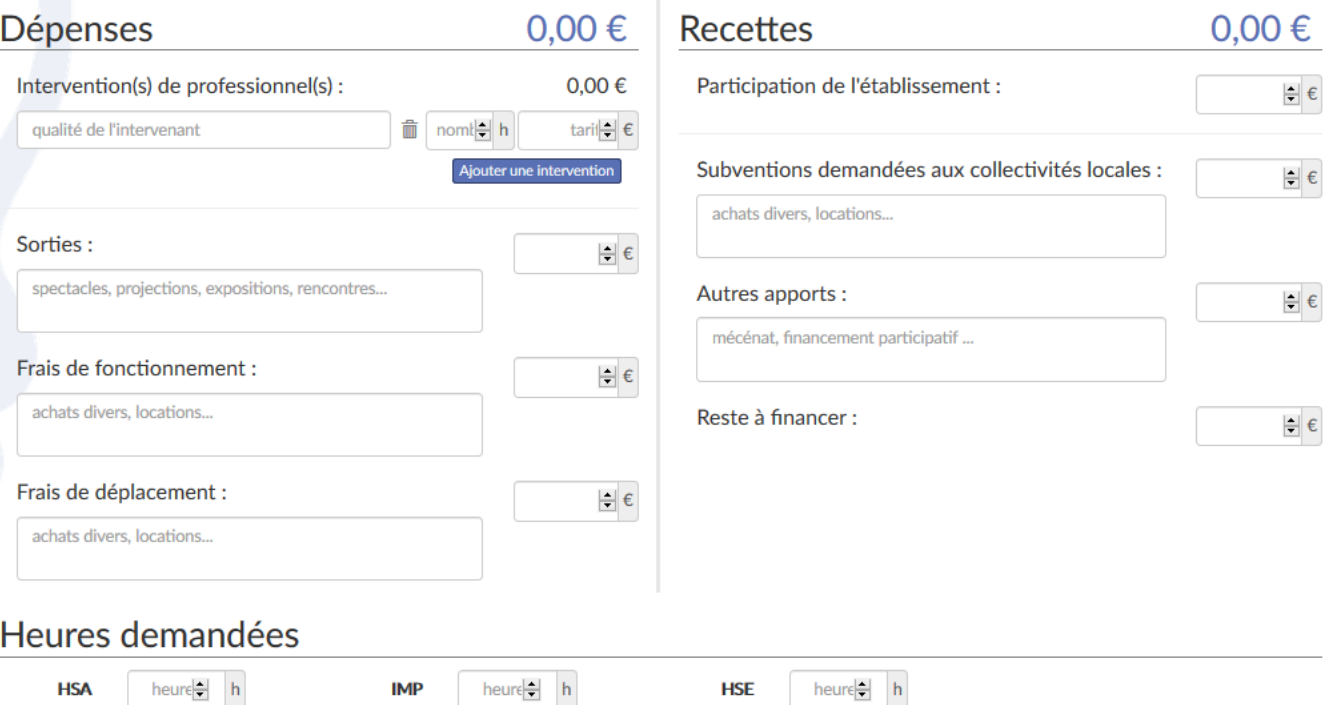

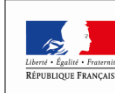

## **Détail des étapes Projet complété**

■ **Une fois toutes les étapes validées (par leur enregistrement), le projet est complété. Son statut est « Demande complétée ».**

- **Il reste modifiable et supprimable jusqu'à la fermeture de la campagne.**
- **Il peut aussi être exporté au format PDF.**

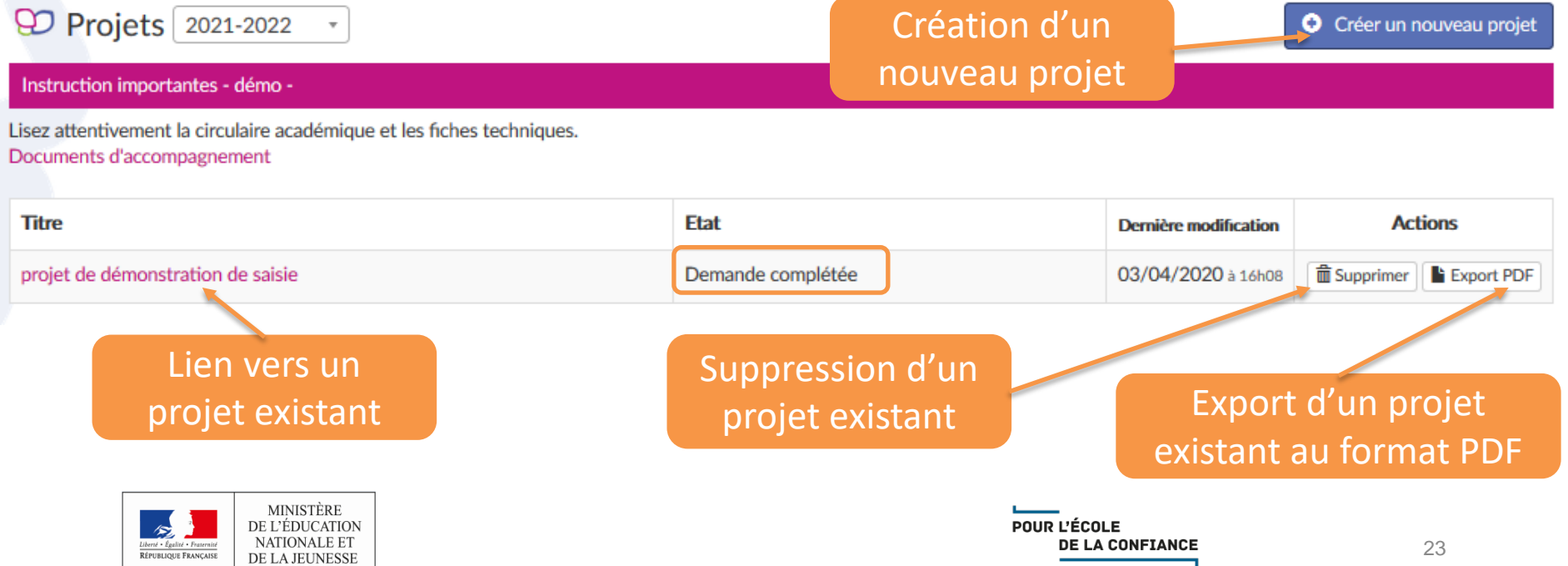

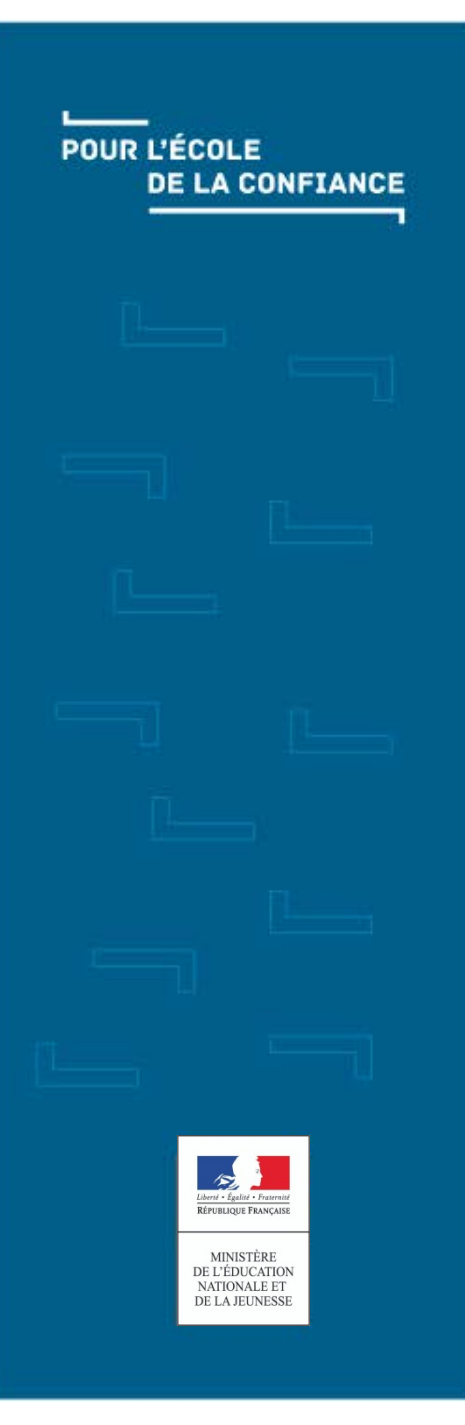

## <u>Lesson</u> ADAGE national – Avis du chef d'établissement

# **Avis du chef d'établissement**

■ Cette saisie n'est accessible qu'au chef d'établissement, pas au **profil « rédacteur de projets ».**

- **Le chef d'établissement peut saisir son avis sur le ou les projets saisis pour son établissement pour la campagne.**
- **Cliquer sur le bouton « Editer » du bloc « Avis du chef d'établissement ».** OD Avis du chef d'établissement

Aucun avis

■ **Saisir l'avis et cliquer sur le bouton « Enregistrer ».**

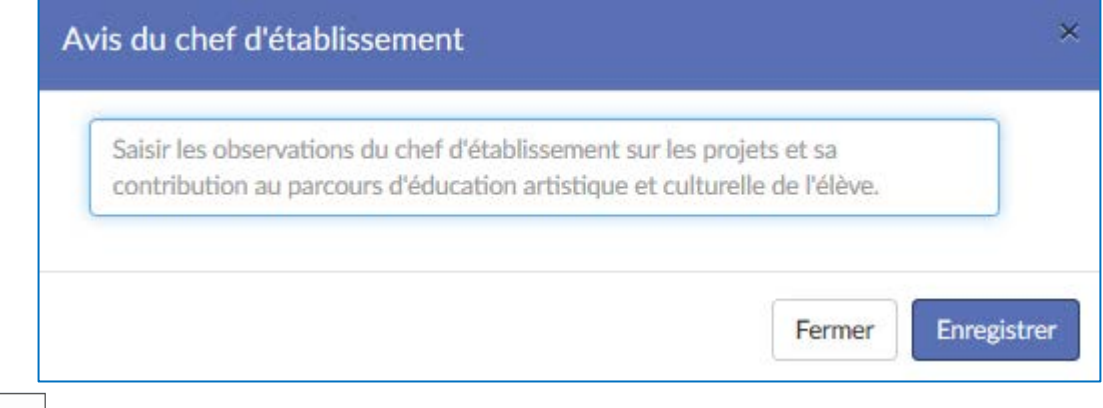

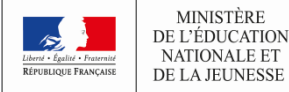

# **Avis du chef d'établissement**

 **L'avis est maintenant visible sur la page « Monster son projet d'éducation artistique et culturelle » pour la campagne en cours.**

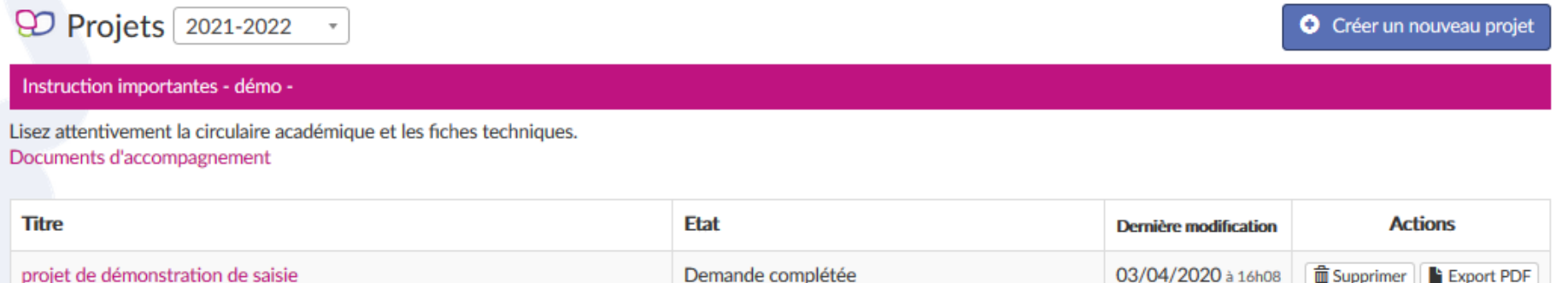

#### Qつ Avis du chef d'établissement ZEditer

Saisie d'un texte de démonstration pour saisie pas-à-pas.

Lorem ipsum dolor sit amet, consectetur adipiscing elit, sed do eiusmod tempor incididunt ut labore et dolore magna aliqua. Ut enim ad minim veniam, quis nostrud exercitation ullamco laboris nisi ut aliquip ex ea commodo consequat. Duis aute irure dolor in reprehenderit in voluptate velit esse cillum dolore eu fugiat nulla pariatur. Excepteur sint occaecat cupidatat non proident, sunt in culpa qui officia deserunt mollit anim id est laborum.

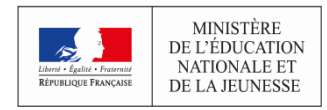

**iii** Supprimer | Export PDF

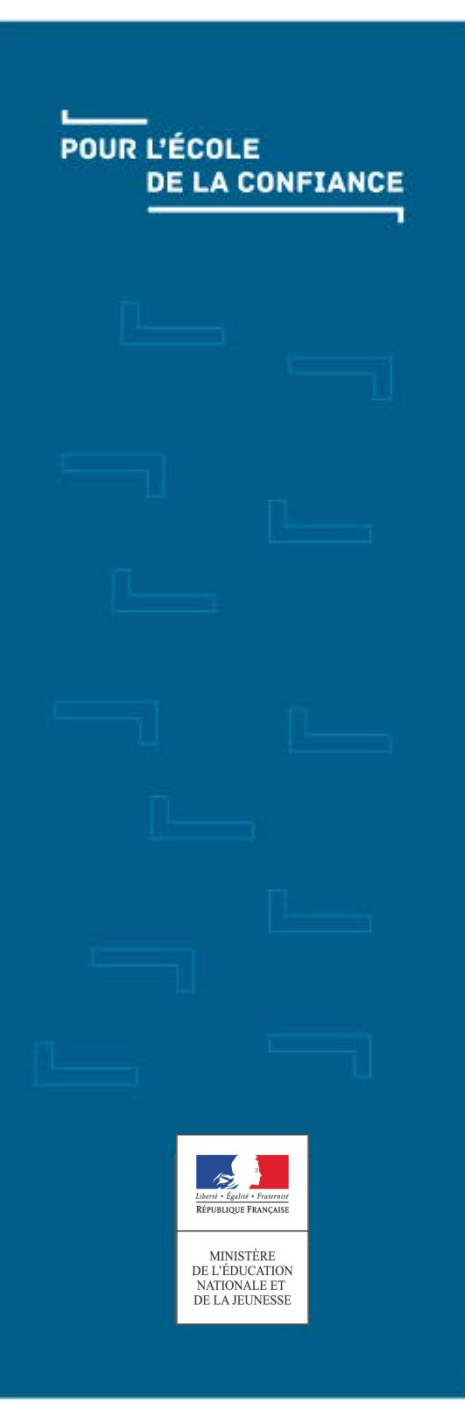

## <u>Lesson</u> ADAGE national – Fin de campagne Et après la saisie ?

## **Fin de campagne Consultation des avis**

- **Une fois la campagne terminée (mais toujours active), la saisie des avis est faite puis ils sont communiqués/publiés, par les administrateurs.**
- **Les avis sont alors accessibles.**

**9D** Projets 2020-2021

Lisez attentivement la circulaire académique et les fiches techniques.

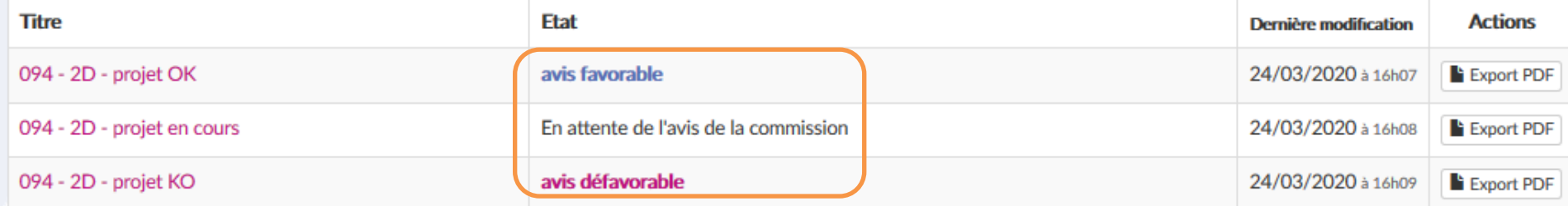

- **Les projets ne sont plus ni modifiables ni supprimables (sauf par les administrateurs), mais toujours exportables au format PDF (et l'avis y figurera ainsi que les allocations éventuelles).**
- **L'accès en consultation reste possible (via le lien/nom).**

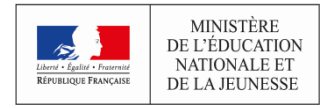

## **Fin de campagne Consultation des avis**

- **Les observations de la commission et, s'il y en a, les sommes/heures allouées peuvent être consultées en cliquant sur le projet ou en l'exportant au format PDF.**
- **Consultation dans l'application :**

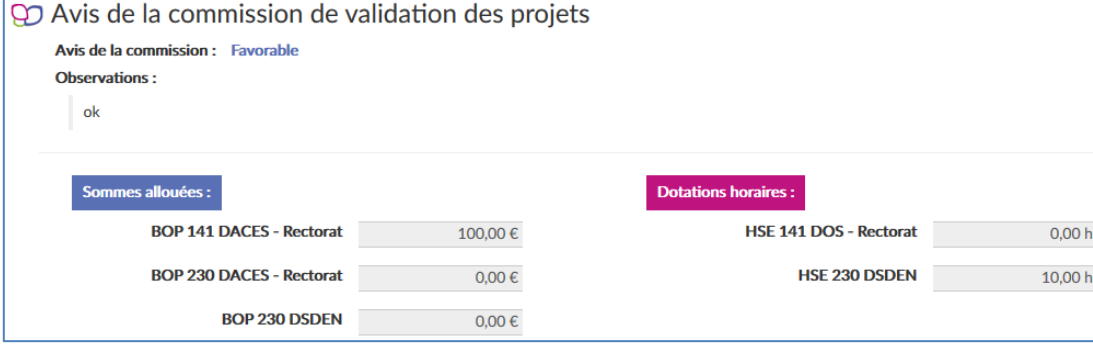

**Consultation dans le fichier :**

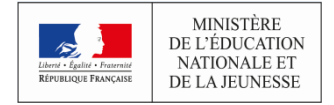

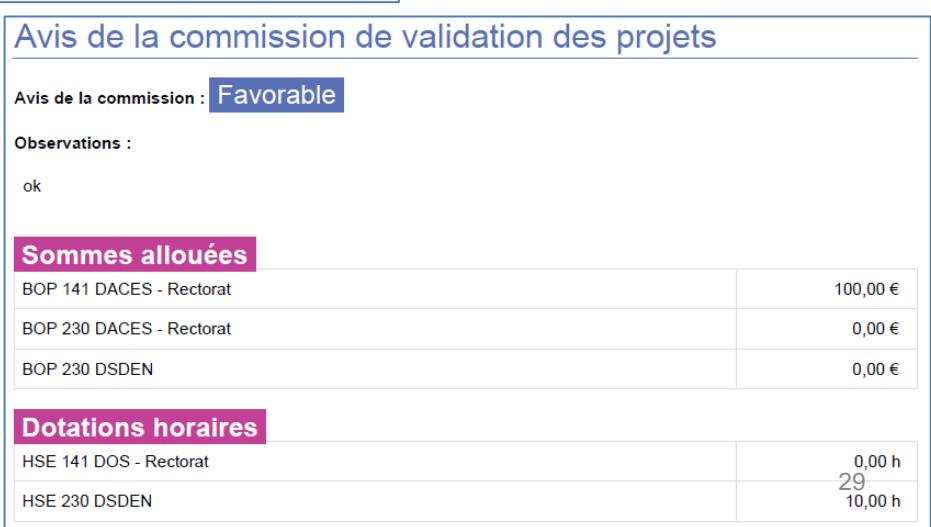

## **Fin de campagne Consultation des projets**

 **Tous les projets saisis restent accessibles en consultation et toujours exportables au format PDF dans la limite de l'année en cours + 5 ans.**

Projets 2019-2020

Lisez attentivement la circulaire académique et les fiches techniques. Documents d'accompagnement

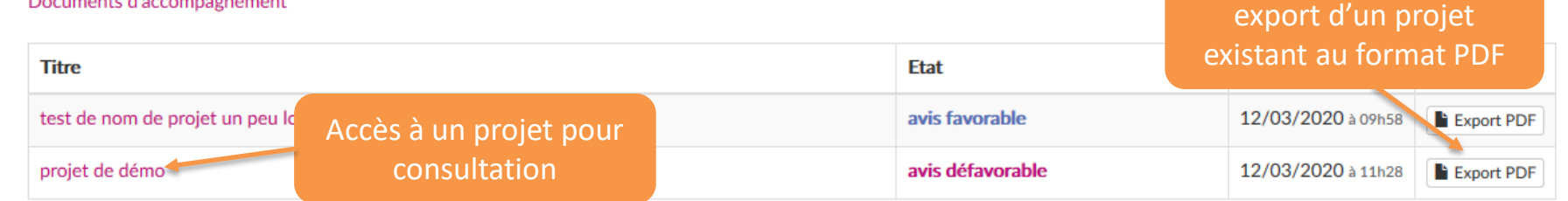

**A la consultation une liste déroulante permet d'accéder à la partie souhaitée directement.**

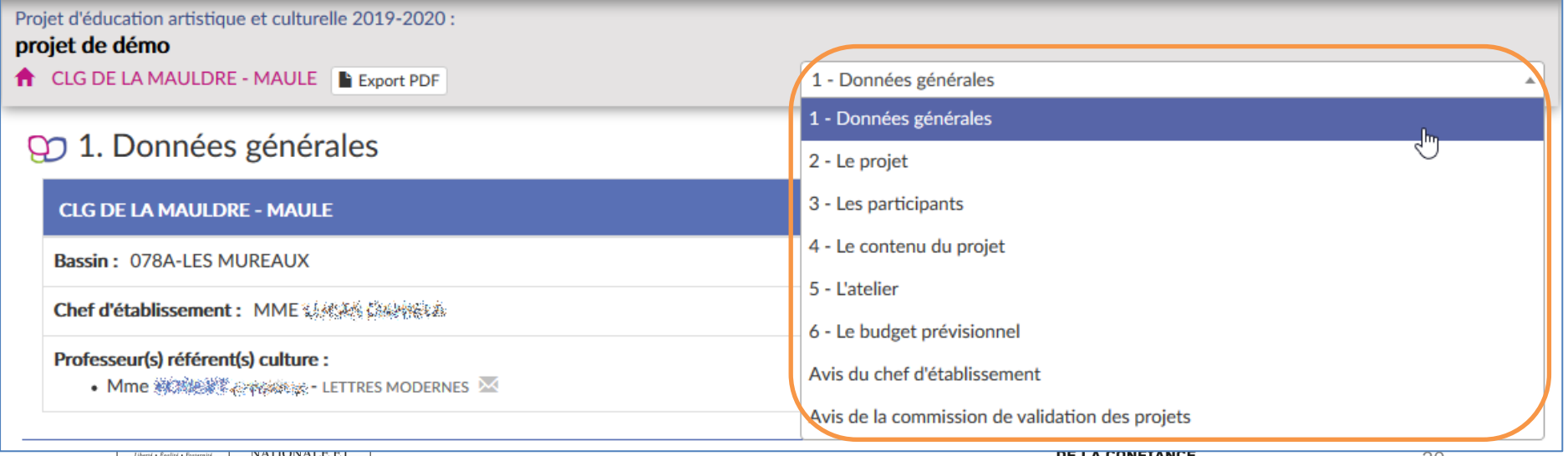